## **View and Run Reports**

Depending on the role assigned to you in dash, you may be able to view and run various reports.

For a list of the reports that each role may view, print and export, refer to Page 4 of this guide.

|                                                             |                                                       |                | dash                          | ≡ ⊦            | łome                                               |  |  |
|-------------------------------------------------------------|-------------------------------------------------------|----------------|-------------------------------|----------------|----------------------------------------------------|--|--|
|                                                             |                                                       |                |                               |                |                                                    |  |  |
|                                                             |                                                       |                | Listings                      | The I          | Daily dash                                         |  |  |
| 1. Click Business                                           |                                                       | 15             | Transactions                  | Run            | a Report 🗲 2                                       |  |  |
| Intelligence on the left navigation menu.                   |                                                       |                | People                        | My R           | eport Subscriptions                                |  |  |
| 2. Click Run a Report.                                      |                                                       | <b>X</b>       | Brokerage                     | BUSIN          | ESS PLANNING & FORECASTING                         |  |  |
|                                                             |                                                       | \$ <b>→</b>    | Franchise Billing             | Busir          | ness Plan List                                     |  |  |
|                                                             | 1 —                                                   |                | Business Intelligence         | Crea           | te a New Plan                                      |  |  |
|                                                             |                                                       | Ø              | ePay                          | Busir          | ness Plan User Guide                               |  |  |
|                                                             |                                                       |                |                               |                |                                                    |  |  |
| The <b>Reports</b> screen                                   | REPORTS 😡                                             |                |                               |                |                                                    |  |  |
| displays.                                                   | All   Recent F                                        | Reports   Mo   | ost Viewed   My Subscriptions | Reports User ( | Suide                                              |  |  |
| 3. Click the tabs at the top                                | ► Alerts                                              |                |                               |                | (i) Click on a title to see the respective report. |  |  |
| to view:                                                    | <ul> <li>Listing Repo</li> <li>Brokerage R</li> </ul> |                |                               |                |                                                    |  |  |
| <ul> <li>All reports available to</li> </ul>                | People Repo                                           |                |                               |                |                                                    |  |  |
| you<br>- Decent Deports that                                |                                                       | anagement Repo |                               |                |                                                    |  |  |
| <ul> <li>Recent Reports that<br/>you have run</li> </ul>    | Awards Rep                                            | orts           |                               |                |                                                    |  |  |
| <ul> <li>Reports that you have</li> </ul>                   | Miscellaneo                                           | us Reports     |                               |                |                                                    |  |  |
| viewed most often                                           |                                                       |                |                               |                |                                                    |  |  |
| <ul> <li>Reports that you have<br/>subscribed to</li> </ul> |                                                       |                |                               |                |                                                    |  |  |
| • A user guide that walks                                   |                                                       |                |                               |                |                                                    |  |  |
| you through running                                         |                                                       |                |                               |                |                                                    |  |  |
| and viewing reports                                         |                                                       |                |                               |                |                                                    |  |  |

|                                                                                                    | REPORTS O                                                                                                    |                                                                                                    |
|----------------------------------------------------------------------------------------------------|----------------------------------------------------------------------------------------------------|----------------------------------------------------------------------------------------------------|
| <ul> <li>4. Click the arrow next to a report section to expand it.</li> <li>In this example, we will open the Alerts section.</li> </ul>                                            | All               Recent Reports               Most Viewed               My Subscriptions               Reports Use         Alerts       Listing Reports                       Brokerage Reports | ser Guide (1) Click on a title to see the respective report. For more details, click on the report.            |
|                                                                                                    | REPORTS O                                                                                                    |                                                                                                    |
| <ul> <li>A list of reports available in the section displays.</li> <li>5. Click the report you would like to run.</li> <li>In this example, we will click Listing Alert.</li> </ul> | All   Recent Reports   Most Viewed   My Subscriptions   Reports U<br>Alerts Listing Alert People Alert Brokerage Alert Transaction Alert                                                         | ser Guide                                                                                                    |
|                                                                                                    |                                                                                                    |                                                                                                    |
| The description of the new ort                                                                                                    | REPORTS O                                                                                                    |                                                                                                    |
| The description of the report displays on the right.                                                                                                    | All   Recent Reports   Most Viewed   My Subscriptions   Reports User Gu                                                                                                    | lide                                                                                                    |
|                                                                                                    | V Alerts                                                                                                    | Listing Alert                                                                                                  |
| 6. Click <b>Go</b> .                                                                                                    | Listing Alert<br>People Alert<br>Brokerage Alert<br>Transaction Alert                                                                                                    | The Listing Alert report contains listing details for any active listing alerts within the office(s) selected. |
|                                                                                                    |                                                                                                    |                                                                                                    |

7. Select the **Export Type** for your report (Excel or PDF)

Note: Some reports may only be available in one format.

|                                         | EXPORT TYPE * | PDF   | -          |            |
|-----------------------------------------|---------------|-------|------------|------------|
| OFFICES                                 |               |       | ED OFFICES | Remove All |
| 0001 - 1 Sylvan Way Ops Cen, Schenectad | y             | PDF   | ~          |            |
| 0005 - test, Schenectady                |               | Excel |            |            |
|                                         |               |       |            |            |
|                                         |               |       |            |            |
|                                         |               |       |            |            |
|                                         |               |       |            |            |
|                                         |               |       |            |            |

The office selection window displays.

8. Click an office on the left to include the office in the report, or click **Select All** to include all offices.

> To remove an office from the report, click **X** next to the office name on the right.

9. Click Run Report.

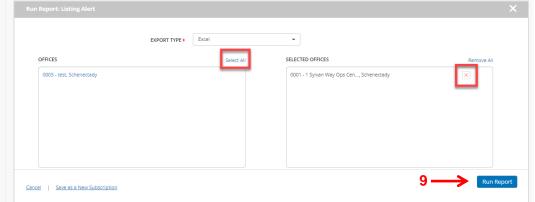

Business Intelligence

All | Recent Reports | Most Vi

REPORTS 0

Alerts
 Listing Alert

People Alert Brokerage Alert

Transaction Alert

Listing Reports
 Brokerage Reports
 People Reports
 Business Managem
 Awards Reports
 Miscellaneous Repo
 Monthly Billing State

- 10

dash

Listings

People People

 S→
 Franchise Billing

 Business Intellip

Listing Alert (1).pdf

^

🙆 ePay

10. Click on the report to open it.

The chart below shows the various reports that the different roles in dash may view, print and export.

## Please note that some reports may not apply to your brand.

|                               |                |               | ert                |                  |                               | Listing Brok<br>Reports Rep |                                  |                   |                               |                         |                    |                          |                                  |                              | -                    |                                        |                       |                                               |                     | Peopl                                    |                                           | Business Management<br>Reports |                                             |                           |                                      |                  |               |                         |                           |                               |                                                 | A                                     |                                      | Misc.                          |                     |                       |                           |                        |
|-------------------------------|----------------|---------------|--------------------|------------------|-------------------------------|-----------------------------|----------------------------------|-------------------|-------------------------------|-------------------------|--------------------|--------------------------|----------------------------------|------------------------------|----------------------|----------------------------------------|-----------------------|-----------------------------------------------|---------------------|------------------------------------------|-------------------------------------------|--------------------------------|---------------------------------------------|---------------------------|--------------------------------------|------------------|---------------|-------------------------|---------------------------|-------------------------------|-------------------------------------------------|---------------------------------------|--------------------------------------|--------------------------------|---------------------|-----------------------|---------------------------|------------------------|
|                               |                | Rep           | orts               |                  |                               | Re                          | epor                             | ts                |                               |                         |                    |                          | Re                               | epor                         | ts                   |                                        |                       |                                               | R                   | epor                                     | IS                                        |                                |                                             |                           | Re                                   | por              | ts            |                         |                           |                               |                                                 | Re                                    | por                                  | ts                             |                     | R                     | epor                      | S                      |
| Reports                       | Listing Alerts | People Alerts | Transaction Alerts | Brokerage Alerts | Special Program Status Report | Listing Inventory Report    | Special Programs Listings Report | Open House Report | Commercial Listing Percentage | Closed Business Journal | Area Served Report | Agent Anniversary Report | Recuiting and Termination Report | Consumer Mailing List Report | Office Detail Report | Sales Representative Performace Report | Broker Pending Report | Lease, Property Management, and Rental Report | Staff Roster Report | Sales Associate Production Detail Report | Sales Associate Production Summary Report | Business Analysis Report       | Office Production by Sales Associate Report | Production Summary Report | Sales and List Price Analysis Report | Sales Mix Report | Trend R eport | Business Drivers Report | Leading Indicators Report | Operational Efficiency Report | Award Eligibility Report - Company/Office Level | CO95 - Producer Awards Summary Report | CO98 - Top 21 Ranking Summary Report | Preliminary Designation Report | Agent Pacing Report | Daily Activity Report | Data Import Status Report | User Permission Report |
| Roles                         |                |               |                    |                  |                               |                             |                                  |                   |                               |                         |                    |                          |                                  |                              |                      |                                        |                       |                                               |                     |                                          |                                           |                                |                                             |                           |                                      |                  |               |                         |                           |                               |                                                 |                                       |                                      |                                |                     |                       |                           |                        |
| Brokerage Admin               | х              | x             | x                  | x                | х                             | x                           | x                                | x                 | x                             | x                       | x                  | х                        | x                                | x                            | x                    | x                                      | x                     | x                                             | x                   | x                                        | x                                         | x                              | x                                           | x                         | x                                    | x                | x             | x                       | x                         | x                             | x                                               | x                                     | x                                    | х                              | x                   | x                     | x                         | x                      |
| Office Manager                | х              | x             | x                  | x                | х                             | x                           | x                                | x                 | x                             | x                       | x                  | x                        | x                                | x                            | x                    | x                                      | x                     | x                                             | x                   | x                                        | x                                         | x                              | х                                           | x                         | x                                    | x                | x             | x                       | x                         | x                             | x                                               | x                                     | x                                    | x                              | x                   | x                     | x                         | x                      |
| Company Data Entry            |                |               |                    |                  |                               |                             |                                  |                   |                               |                         |                    |                          |                                  |                              |                      |                                        |                       |                                               |                     |                                          |                                           |                                |                                             |                           |                                      |                  |               |                         |                           |                               |                                                 |                                       |                                      |                                |                     |                       |                           |                        |
| Finance Management            |                |               |                    |                  |                               |                             |                                  |                   |                               |                         |                    |                          |                                  |                              |                      | x                                      |                       |                                               |                     |                                          |                                           |                                |                                             |                           |                                      |                  |               |                         |                           |                               |                                                 |                                       |                                      |                                |                     |                       |                           |                        |
| Transaction Coordinator       |                |               | x                  |                  |                               |                             |                                  |                   |                               | x                       |                    |                          |                                  | x                            | x                    |                                        | X                     | x                                             |                     |                                          |                                           |                                |                                             |                           |                                      |                  |               |                         |                           |                               |                                                 |                                       |                                      |                                |                     |                       |                           |                        |
| Listing Coordinator           | x              |               |                    |                  | х                             | x                           | x                                | x                 | x                             |                         |                    |                          |                                  | x                            |                      |                                        |                       |                                               |                     |                                          |                                           |                                |                                             |                           |                                      |                  |               |                         |                           |                               |                                                 |                                       |                                      |                                |                     |                       |                           |                        |
| Listing Data Entry            | x              |               |                    |                  | x                             | x                           | x                                | x                 | x                             |                         |                    |                          |                                  |                              |                      |                                        |                       |                                               |                     |                                          |                                           |                                |                                             |                           |                                      |                  |               |                         |                           |                               |                                                 |                                       |                                      |                                |                     |                       |                           |                        |
| Resource Mgr w/Security Admin |                | x             |                    |                  |                               |                             |                                  |                   |                               |                         |                    | x                        | x                                |                              |                      |                                        |                       |                                               | x                   |                                          |                                           |                                |                                             |                           |                                      |                  |               |                         |                           |                               |                                                 |                                       |                                      |                                |                     |                       |                           | x                      |
| Resource Mgr                  |                | x             |                    |                  |                               |                             |                                  |                   |                               |                         |                    | x                        | x                                |                              |                      |                                        |                       |                                               | x                   |                                          |                                           |                                |                                             |                           |                                      |                  |               |                         |                           |                               |                                                 |                                       |                                      |                                |                     |                       |                           |                        |
| Sales Agent                   | x              |               |                    |                  | x                             | x                           | x                                | x                 |                               |                         |                    |                          |                                  |                              |                      |                                        |                       |                                               |                     |                                          |                                           |                                |                                             |                           |                                      |                  |               |                         |                           |                               |                                                 |                                       |                                      |                                |                     |                       |                           |                        |
| Sales Agent (read only)       | x              |               |                    |                  | x                             | x                           | x                                | x                 |                               |                         |                    |                          |                                  |                              |                      |                                        |                       |                                               |                     |                                          |                                           |                                |                                             |                           |                                      |                  |               |                         |                           |                               |                                                 |                                       |                                      |                                |                     |                       |                           |                        |
| Read Only                     | x              | x             | x                  |                  | х                             | x                           | x                                | x                 | x                             |                         |                    |                          |                                  |                              |                      |                                        |                       |                                               | x                   |                                          |                                           |                                |                                             |                           |                                      |                  |               |                         |                           |                               |                                                 |                                       |                                      |                                |                     |                       |                           |                        |